# **QIM 9 – Cervical Screening**

Unknown macro: 'export-link'

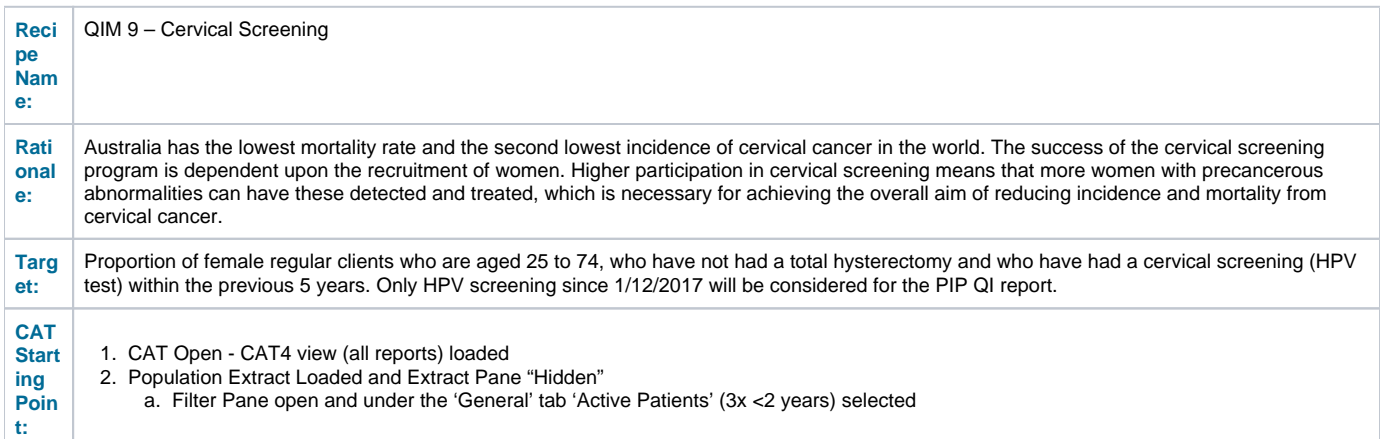

### **CAT4 starting point**

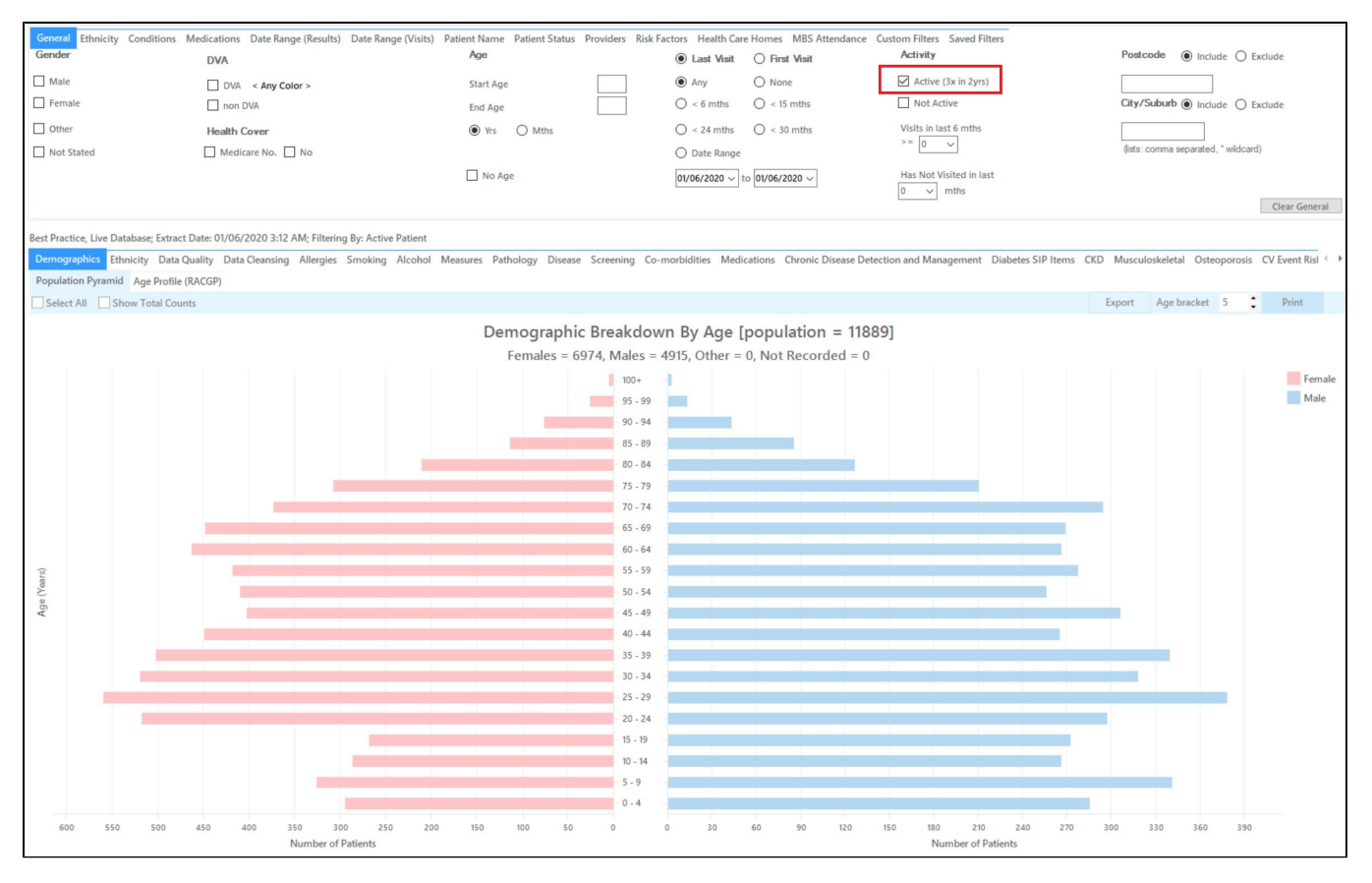

### **RECIPE Steps Filters:**

In the "General" Tab, enter Start Age = 25 and End Age = 74

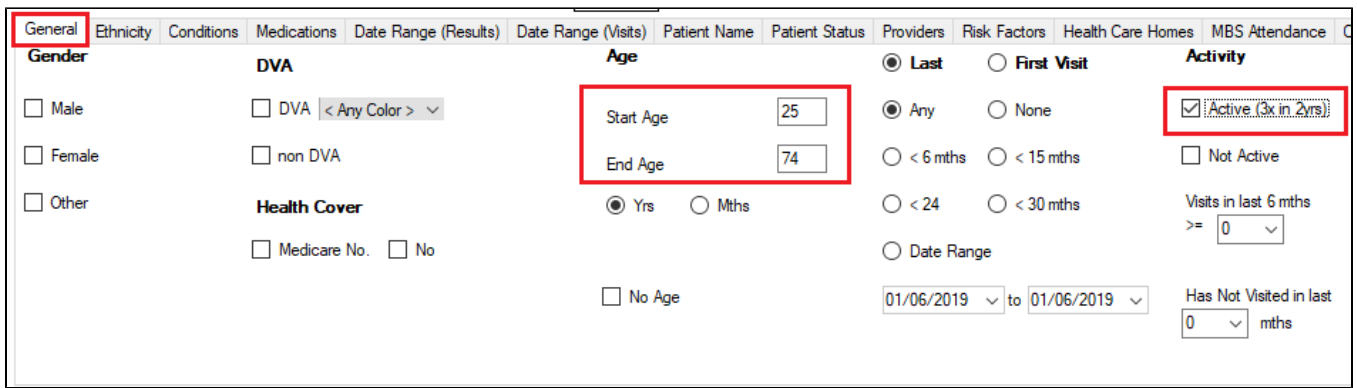

You can select the Gender/Female but the report will automatically show female patients as well as patients with no gender entered. This is the preferred approach, as it will include all potential patients.

### • In the 'Date Range Result' tab, select the custom date range starting on the 1/12/2017 and ending at the date of your extract

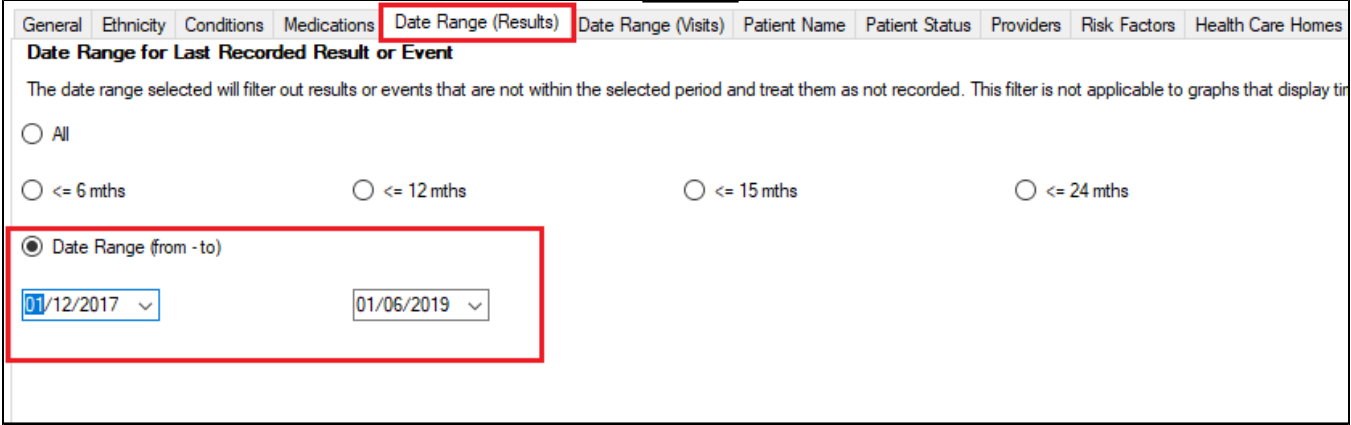

- **Click "Recalculate"**
- **Click 'Hide Filters'**

### **Report Steps**

⊕

• Select the "Screening/Cervical Screening" tab

This report will show the selected patients and the proportion of patients without a test recorded and will allow you to measure improvement over time by comparing your reports:

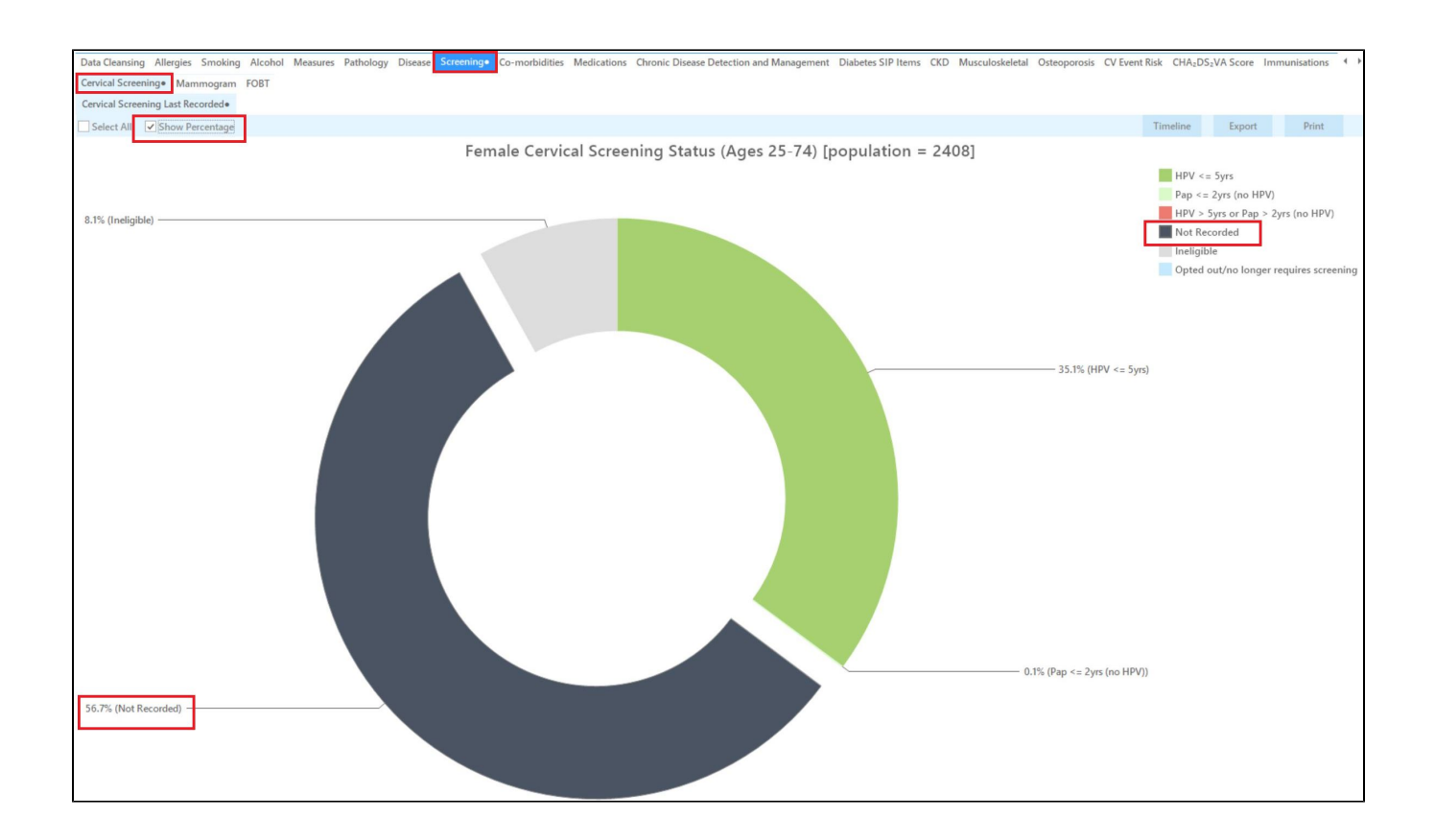

Please note that you can't directly compare the percentages displayed in this report with the percentages in your PIP QI report. The PIP QI report doesn't include women who are not eligible or have opted out in the denominator, so you can only compare numbers, not percentages. Alternatively you can add the numbers for 'Not recorded' and 'HPV <= 5 years' & 'Pap <= 2 years' to get your denominator and then calculate the percentages based on that.

This report excludes patients with a number of conditions, including hysterectomy. Full details can be found here:

<https://help.pencs.com.au/display/CG/Diagnosis+Codes+Screening+Tests>

The report can also be exported to be sent to the national cancer register for bulk enquiries on patients cervical screening status.

### **To Export Patient List to Microsoft Excel:**

1. Click on the "Export Icon" at the top of the Patient Reidentification window.

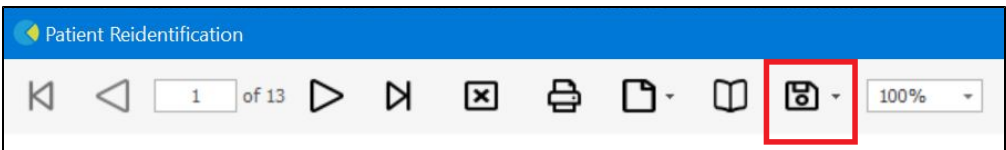

2. Click on "Excel"

⋒

- 3. Choose a file name and a location to save to (eg. Create a folder C:/ClinicalAudit/CAT Patient FollowUp)
- 4. Click "Save"

The steps above will produce a list of patients with contact details in MS Excel which can then be used to:

- 1. Go back through the individual patient records in the GP Clinical Desktop System (CDS) and update known records
- 2. Phone patients to update their record
- 3. Produce a mail merge to recall patients for follow up

### **Optional: Use Recall CAT SMS and voice messages for patient recall**

#### Full details are here: [Recall CAT](https://help.pencs.com.au/display/CG/Recall+CAT+-+SMS+and+Voice+Messaging+for+CAT4)

After you have applied one or more filters and/or cross tabulations and have selected the group of patients of interest, you will see the choices for SMS Recall and other options at the bottom of the patient re-identification report. This can be applied to all of our [CAT Recipes](https://help.pencs.com.au/display/CR) or any custom search you want to perform.

#### CAT Starting Point:

The Patient Reidentification window displays your list of filtered patients

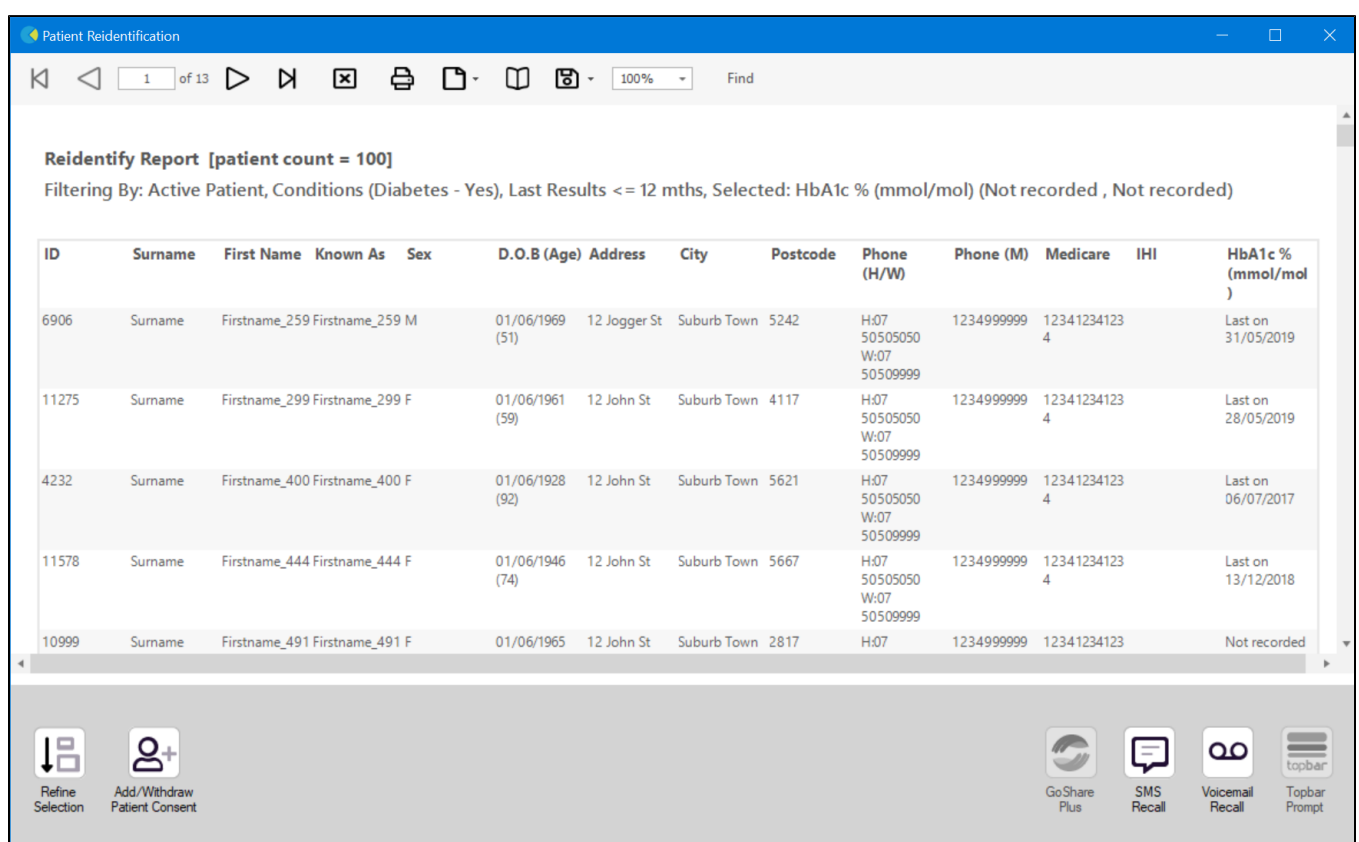

### **Customising Steps**

You can refine the selection manually by clicking the 'Refine Selection' button.

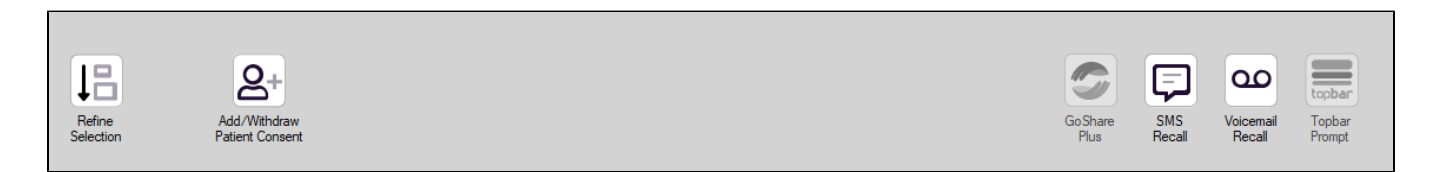

If you click on "SMS Recall", the "SMS Recall" window will be displayed with the name of your clinic. Enter a message that relates to the purpose of the notification. There are a number of options under the inclusion criteria:

- Patients who have opted out of receiving SMS from your clinic are removed by default
- Linking your online booking system to the SMS recall
- Include the opt-out message in the SMS for patient to "STOP" receiving SMS notifications sent through CAT4

Clicking on "Send" will send the message to all patients with a valid mobile phone number in their record. A confirmation message will prompt you with the number of messages to be sent and the required credits. Click yes to send the SMS recall.

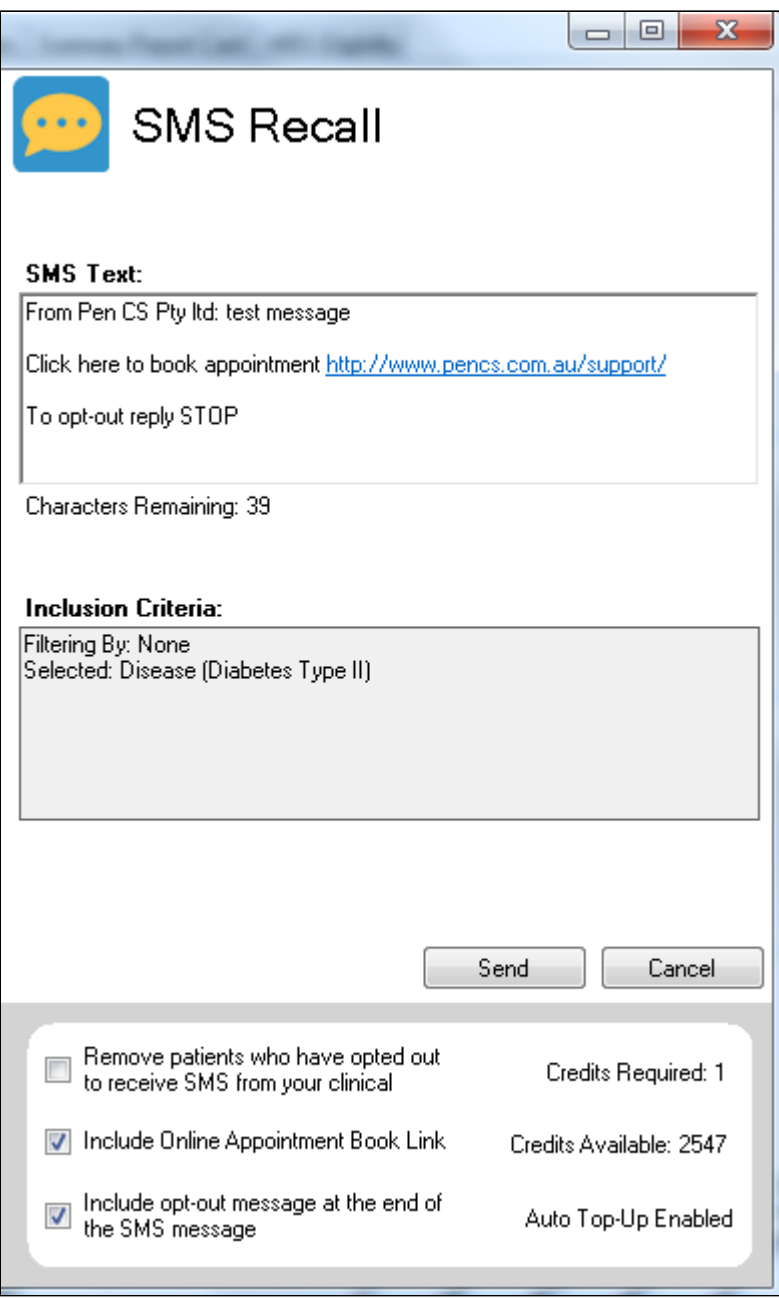

After sending a SMS or Voice Message you will see a message like this one (for SMS)

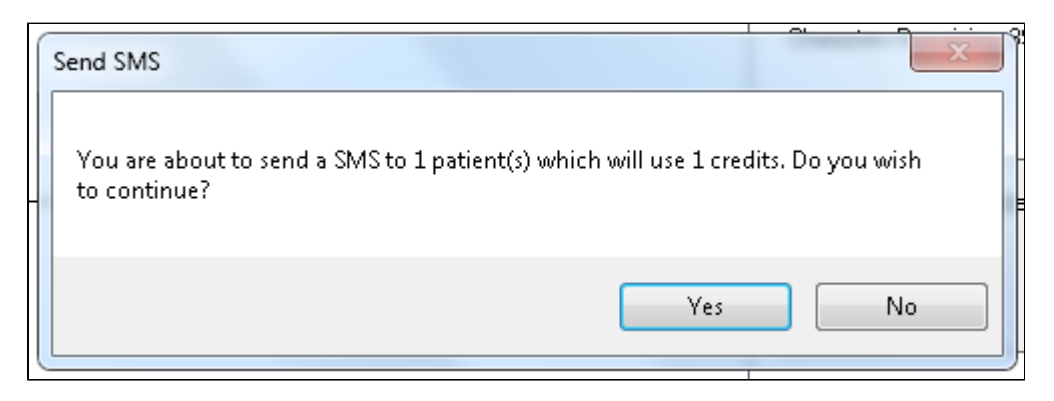

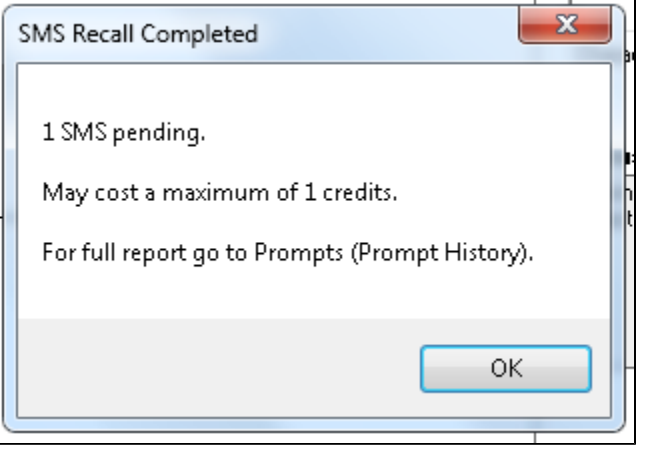

For full details on the prompt history, click on 'Prompts' and select 'SMS and Voicemail'

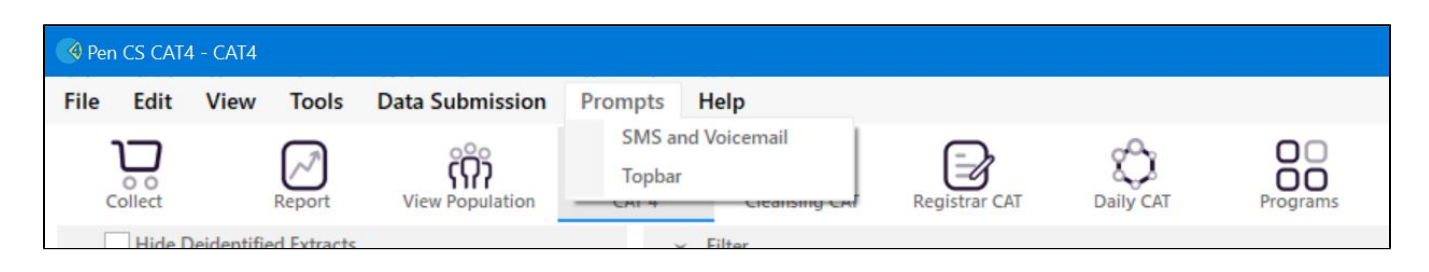

Recall CAT - Message History: <http://help.pencs.com.au/display/CG/Recall+CAT+-+Message+History>

## **Optional: Create a prompt to display in Topbar**

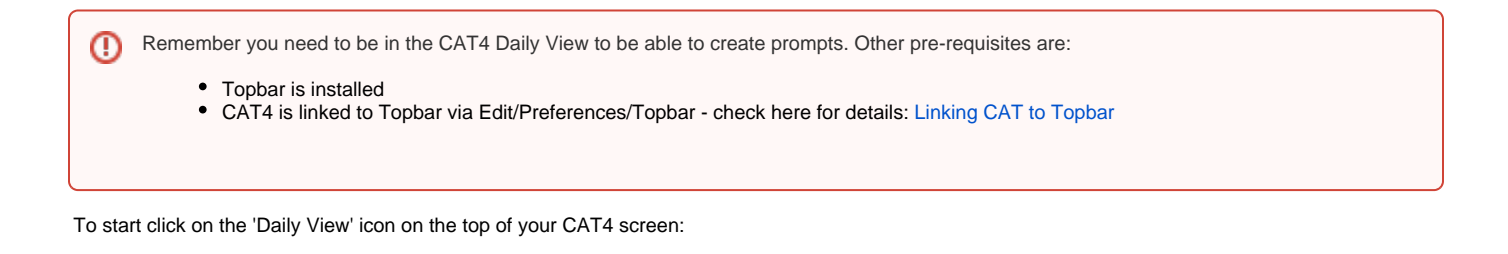

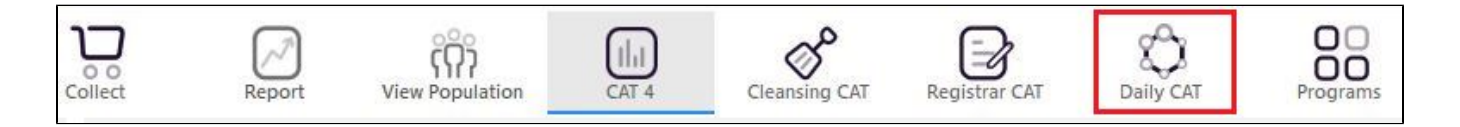

Once you have applied the filter(s) and displayed the patients of interest as described above, you can create a prompt that will be shown to all clinicians using Topbar if a patient meeting the prompt criteria is opened in their clinical system. The full guide is available at [CAT PLUS PROMPTS](https://help.pencs.com.au/display/CP/CAT+PLUS+PROMPTS) and a short guide on how to create prompts in CAT4 can be found at [Creating a Prompt in CAT4](https://help.pencs.com.au/display/CG/Creating+a+Prompt+in+CAT4)

To start you have to use the drop-down menu at the bottom of the patient details report and select "Prompt at Consult - Topbar" then click on "Go" to give the new prompt a name.

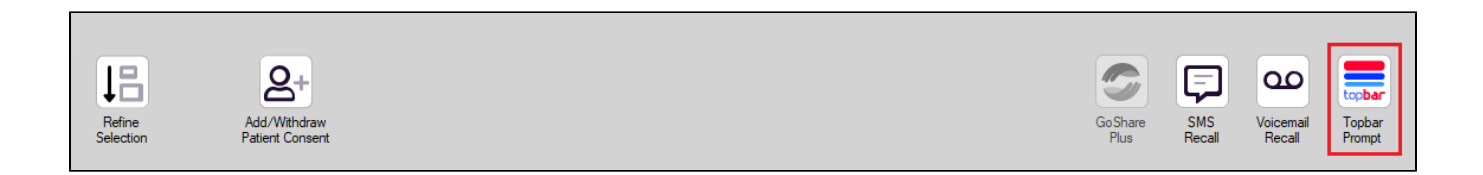

The name you enter is the prompt text displayed in Topbar, so choose a simple but clear name that tells the clinician seeing the prompt what should be done.

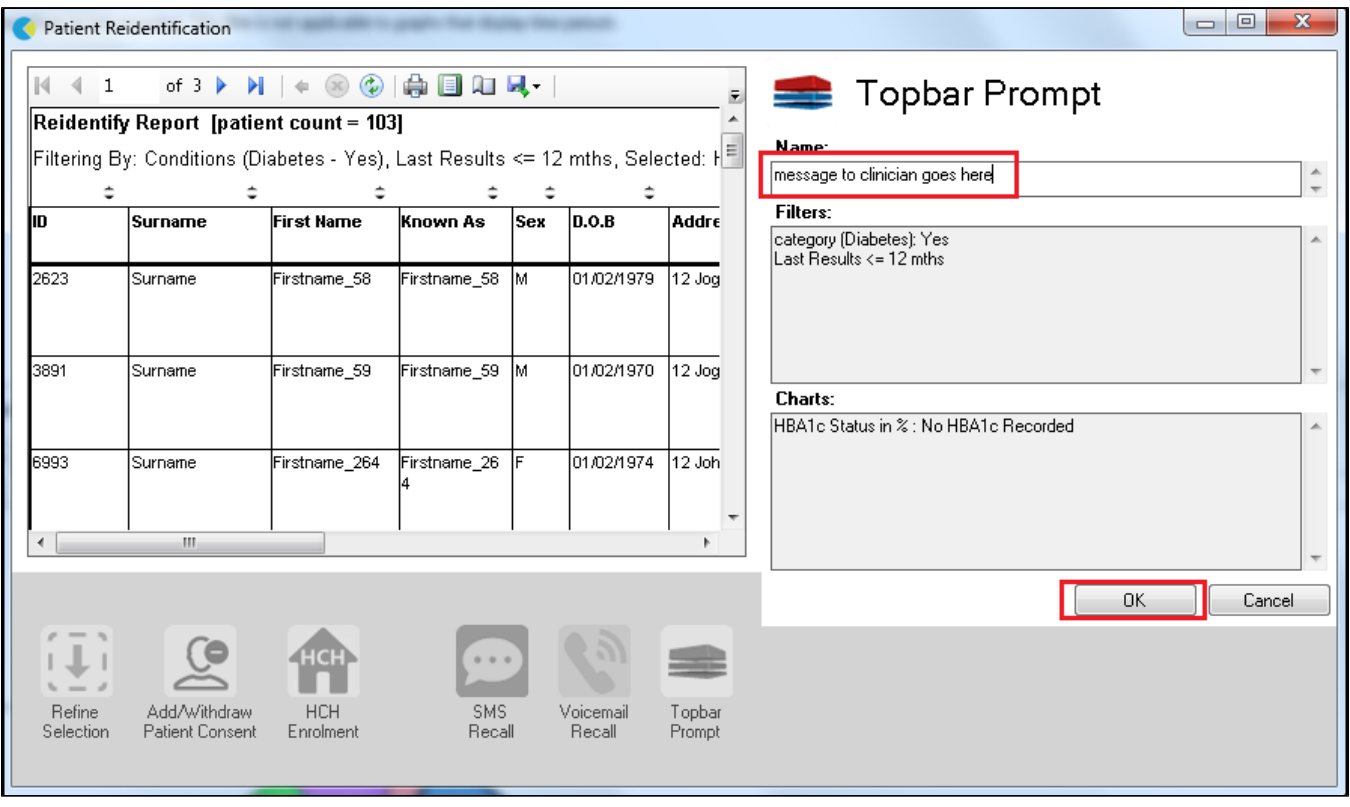